# Running a Balance Report in FACTS Financial

### Once logged into FACTS Financial please go to Reports > Payment Activity

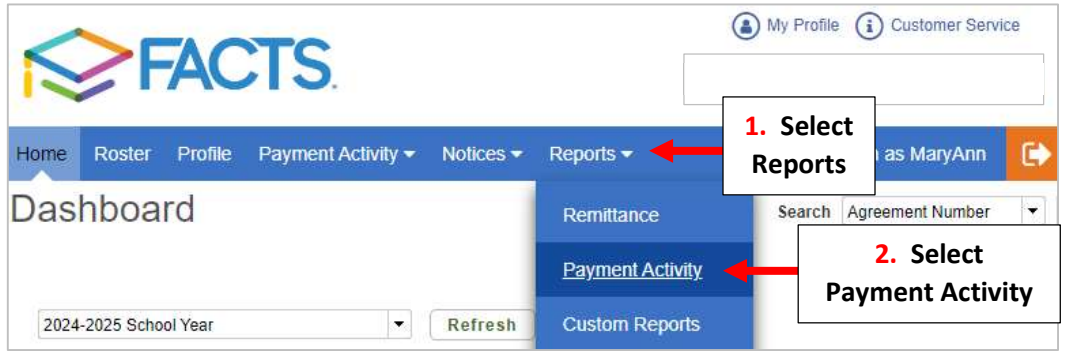

## Under Customer Reports Select Balances

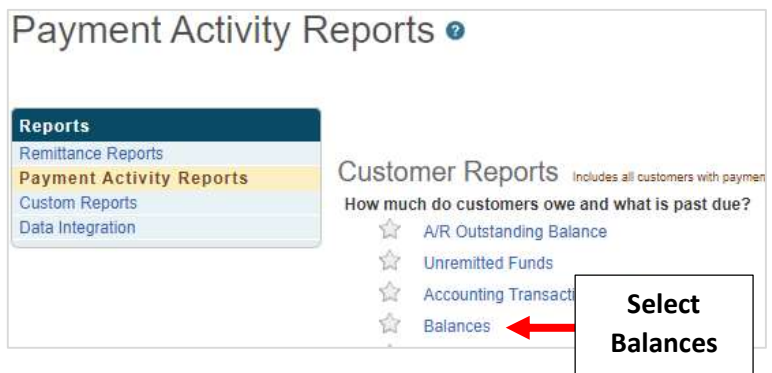

#### Select School Year from Term Dropdown

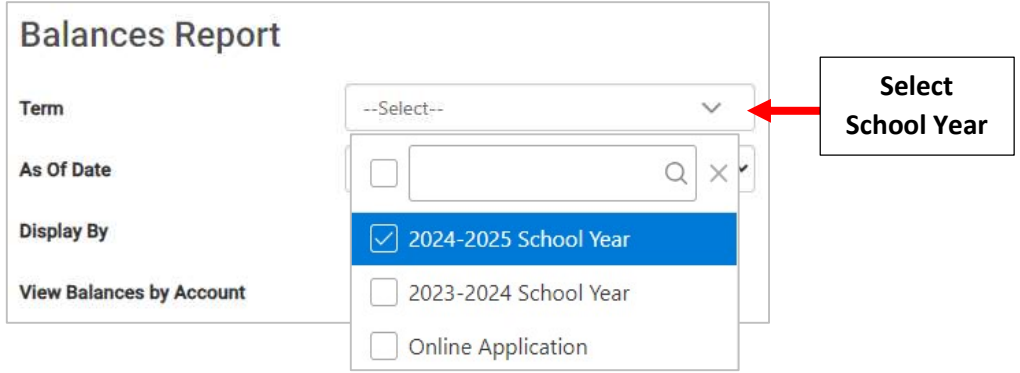

#### Change View Balance by Account from "No" to "Yes" and Click View Results

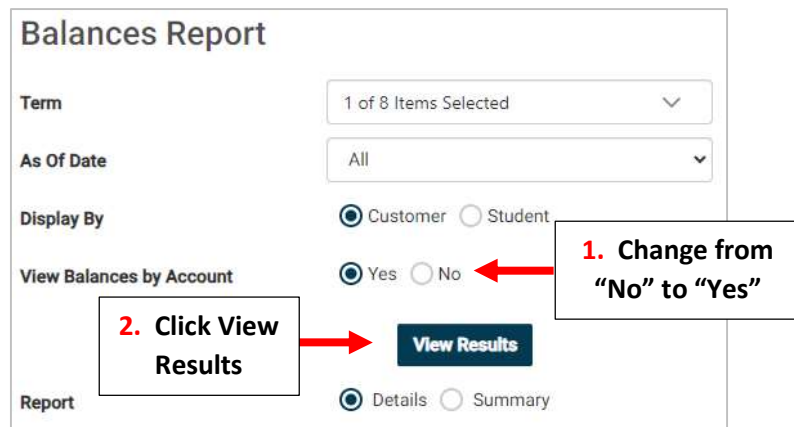